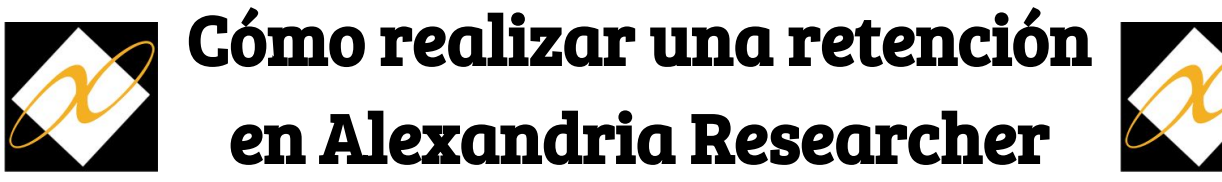

Colocando una retención en Researcher es fácil!

- 1. Abra Alexandria Researcher en su iPad.
- 2. Encuentre el libro que desea poner en espera usando **Search**, **Scout**, **Browse** o **Explore**.
- 3. Haga clic en el libro.
- 4. Haga clic en el icono de retención.
- 5. Inicie sesión en su cuenta si aún no lo ha hecho.
	- a. Su nombre de usuario es su **correo electrónico.**
	- b. Tu contraseña es tu **apellido**
- 6. Elija una copia de su biblioteca escolar. También elija recoger el libro de su biblioteca escolar. **Place Hold**
- 7. Haga clic en **Place Hold** para colocar la reserva, o haga clic en **Cancel** si desea colocar una reserva en un libro diferente.
- 8. Aparecerá una confirmación que le informará que se ha realizado la retención.

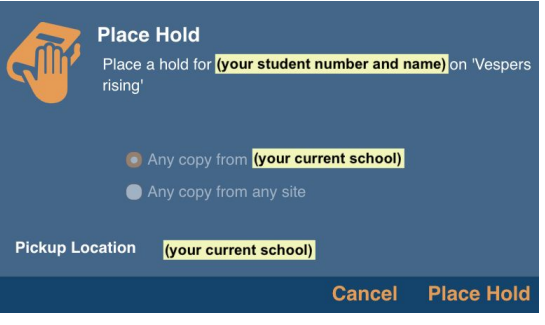

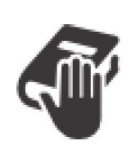

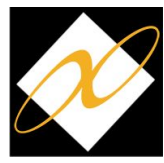